# **Calyx - Point DocMagic Interface Guide** Version 1.0

D

Document Systems, Inc. 20501 South Avalon blvd., Suite B Carson, CA 90746 (800) 649-1362 http://www.docmagic.com May 27, 2008

# Revision History

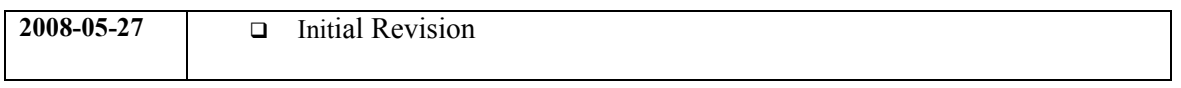

# **Table of Contents**

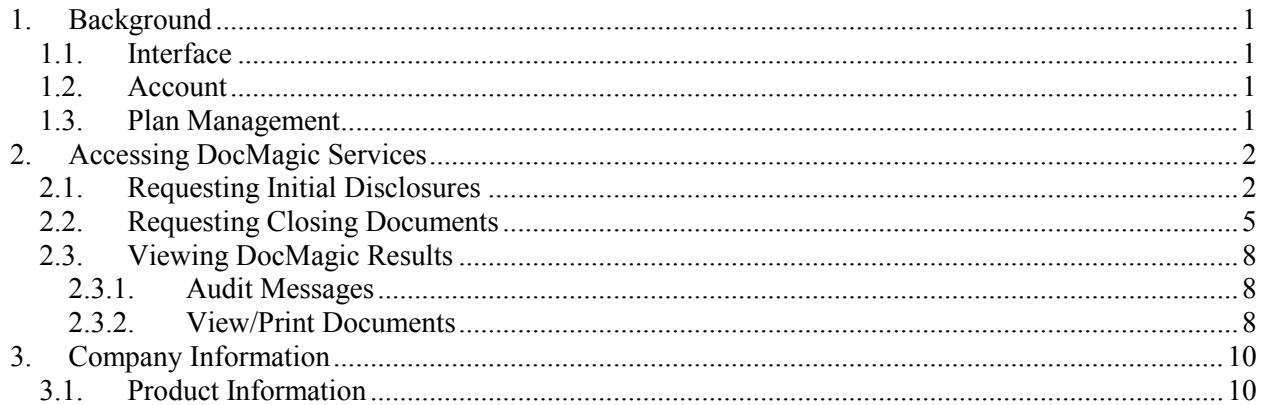

This document provides information regarding clients using Calyx's *Point* platform.

# <span id="page-3-0"></span>**1. Background**

This guide applies to Point 6.1 and higher. Users of previous versions should review the Point Partners interface guide. With 6.1, Document requests are now provided through the Direct Connnect Services within Point.

# <span id="page-3-1"></span>*1.1. Interface*

□ Seamless DocMagic Direct integration.

# <span id="page-3-2"></span>*1.2. Account*

Before utilizing this interface, the client must have an account with DSI.

# <span id="page-3-3"></span>*1.3. Plan Management*

Plan management is performed through DSI's Account Administration system

## <span id="page-4-0"></span>**2. Accessing DocMagic Services**

DocMagic services are available through the **Services** Menu, under **Closing Documents** and **Initial Disclosures**.

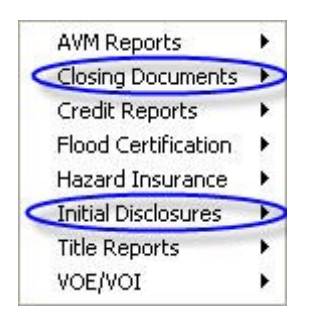

#### **Figure 2-1**

Additionally, these services are available through context-specific screens. The Initial Disclosure service is available through the **eLoanFile – Loan Product** screen. The Closing Documents service is accessed through the **Banker – Closing** screen.

# <span id="page-4-1"></span>*2.1. Requesting Initial Disclosures*

From the **eLoanFile** menu, select **Loan Product** to access the Loan Product screen.

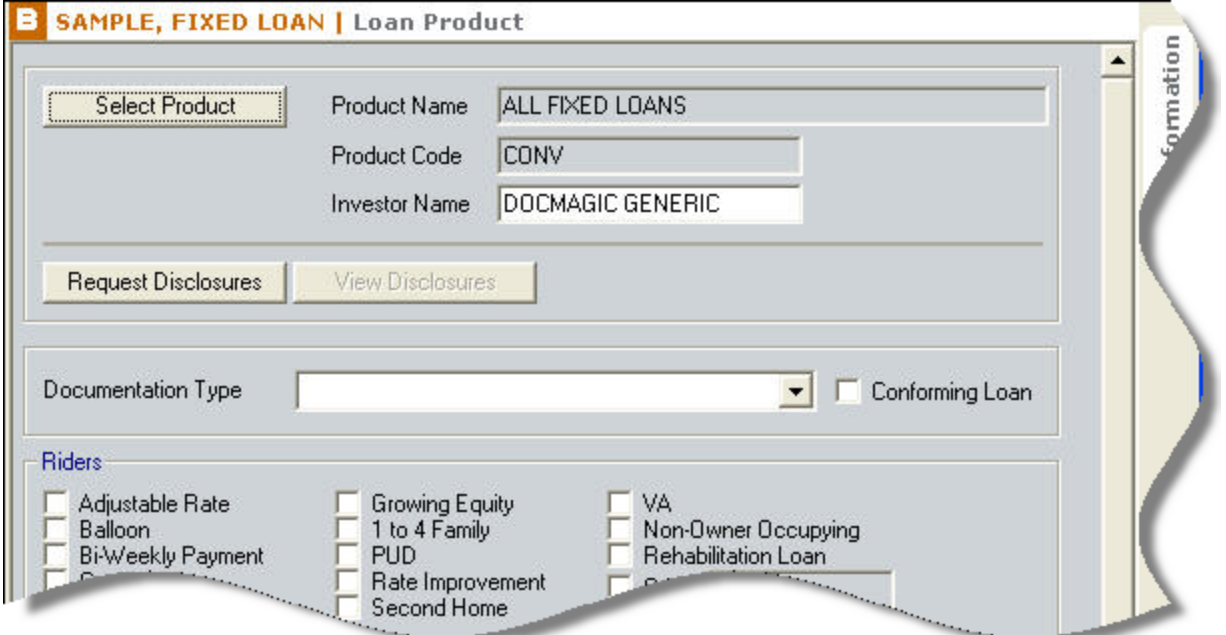

## **Figure 2-2**

Prior to submitting the document request, a loan product is required to be selected.

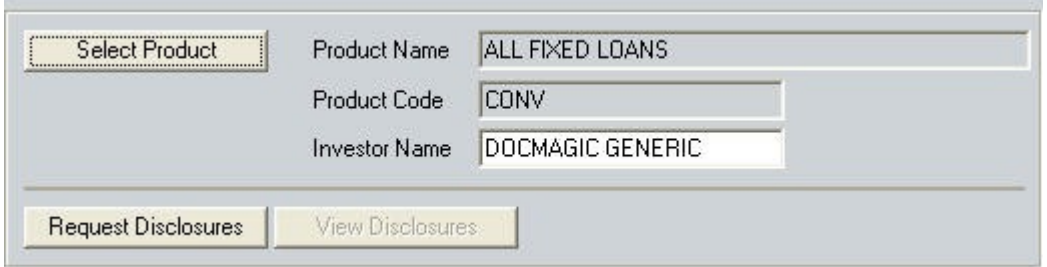

**Figure 2-3**

When the **Select Product** button is clicked, the collection of available programs is presented in the **Select Product** dialog.

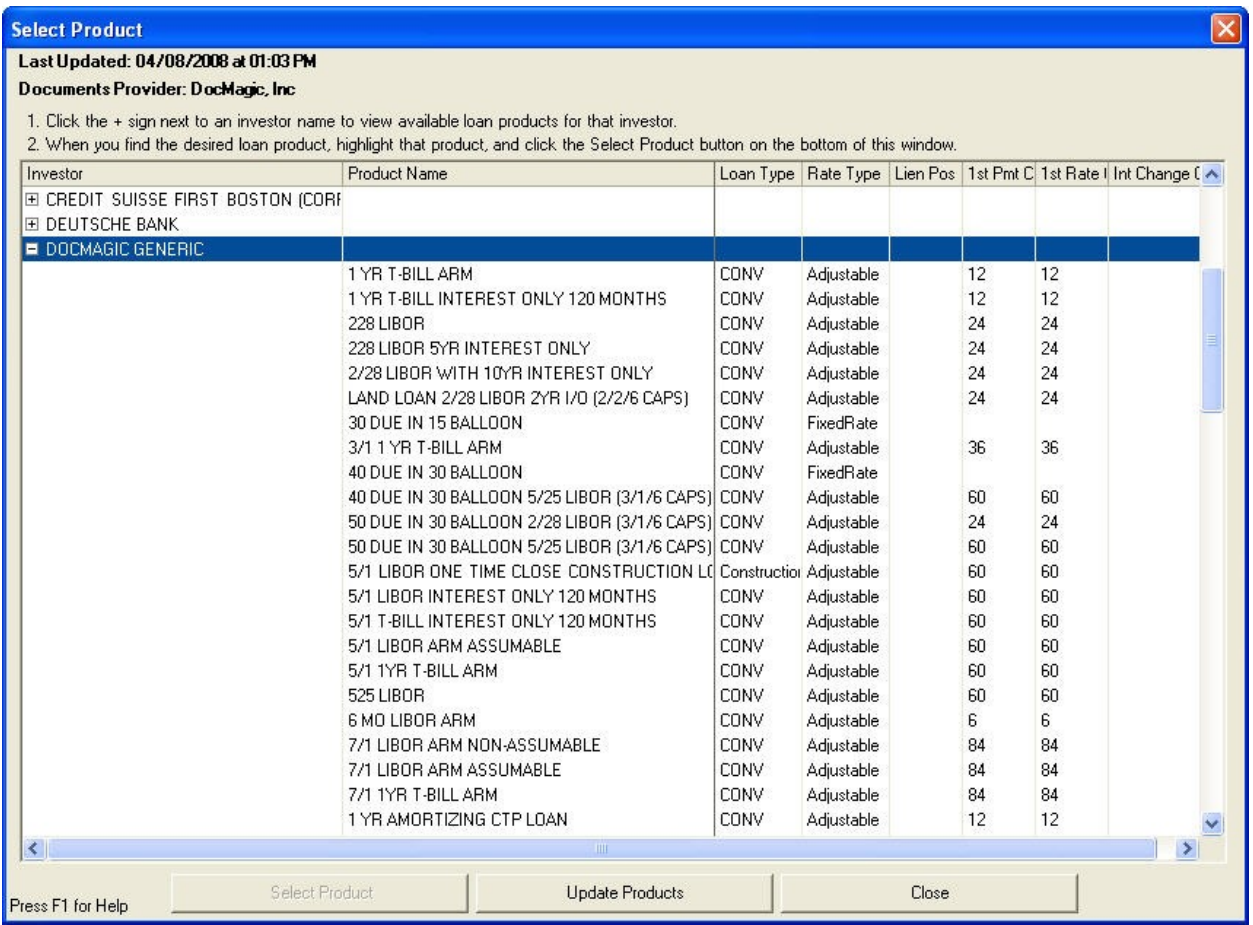

### **Figure 2-4**

Highlight the desired Product and click the **Select Product** button.

After the Product has been selected, click **Request Disclosures** to display the **Initial Disclosures** Request dialog.

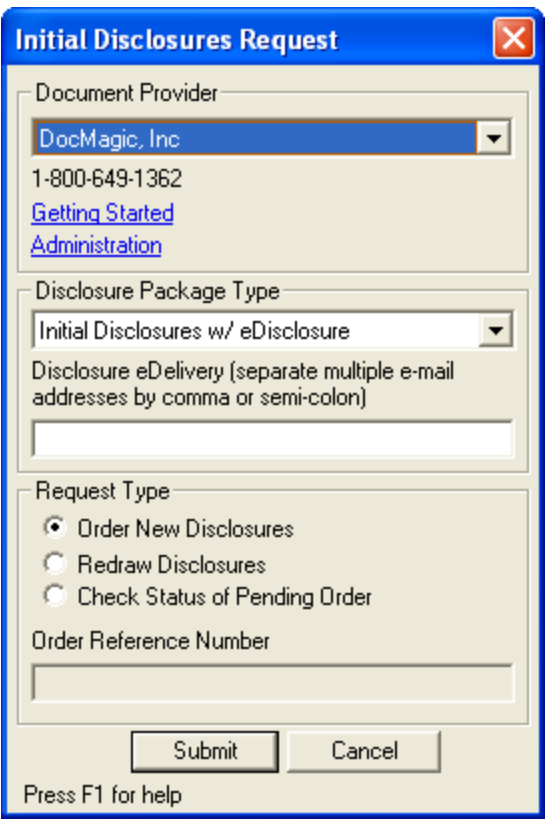

**Figure 2-5**

Click **Submit** to post the order for processing. The system will prompt for the DocMagic account credentials.

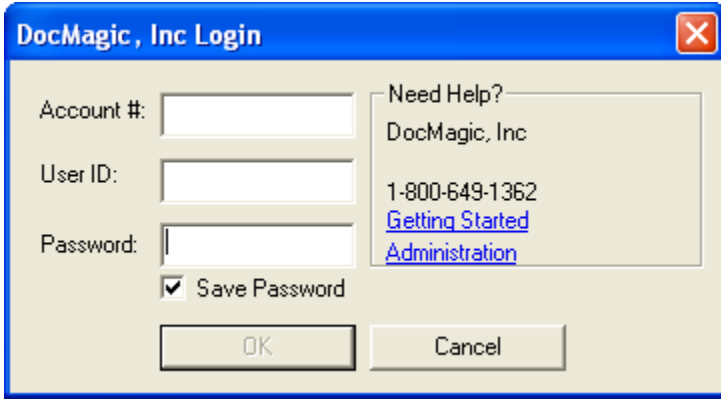

**Figure 2-6**

See **2.3 Viewing DocMagic Results** for information on the response information provided by DocMagic.

# <span id="page-7-0"></span>*2.2. Requesting Closing Documents*

From the **Banker** menu, select **Closing** to display the Closing screen.

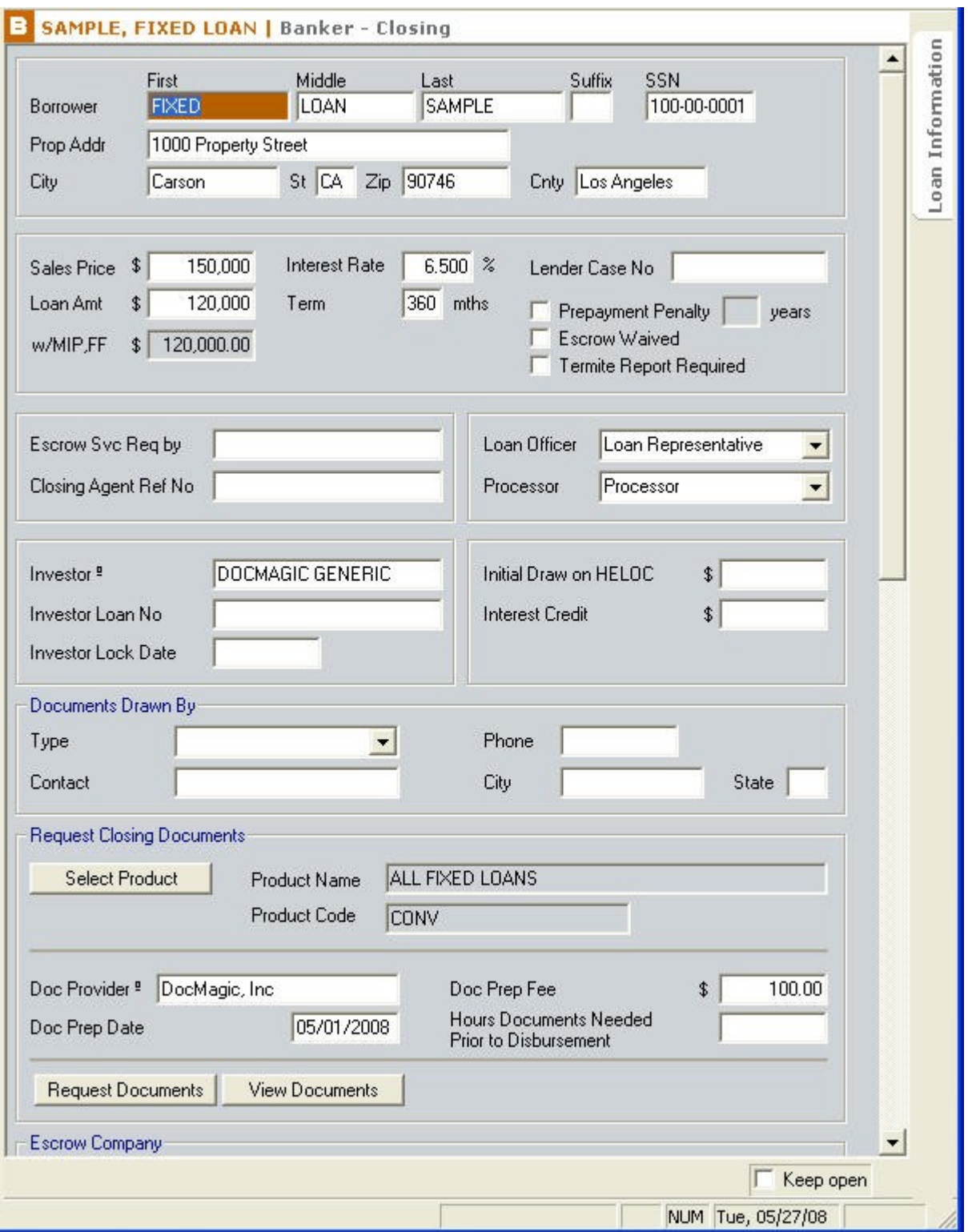

**Figure 2-7**

Prior to submitting the document request, a loan product is required to be selected.

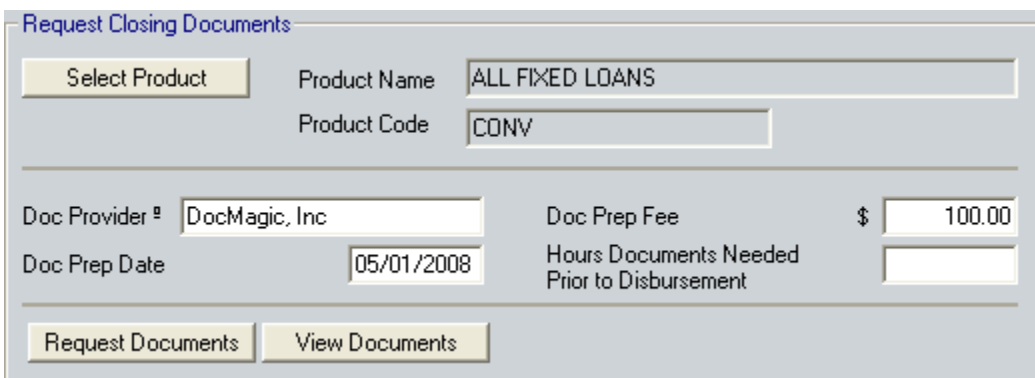

**Figure 2-8**

When the **Select Product** button is clicked, the collection of available programs is presented in the **Select Product** dialog.

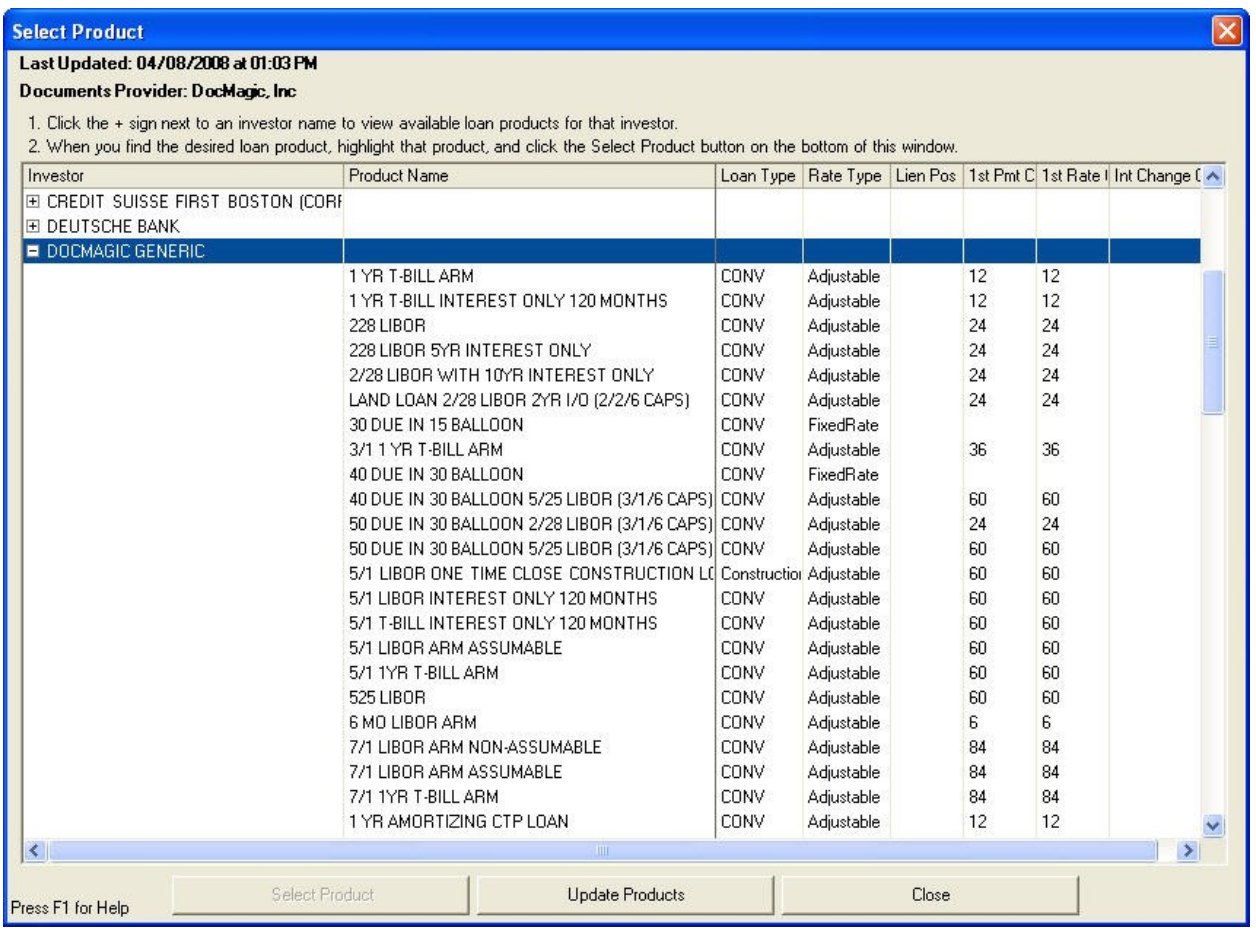

# **Figure 2-9**

Highlight the desired Product and click the **Select Product** button.

After the Product has been selected, click **Request Documents** to display the **Closing Documetns Request** dialog.

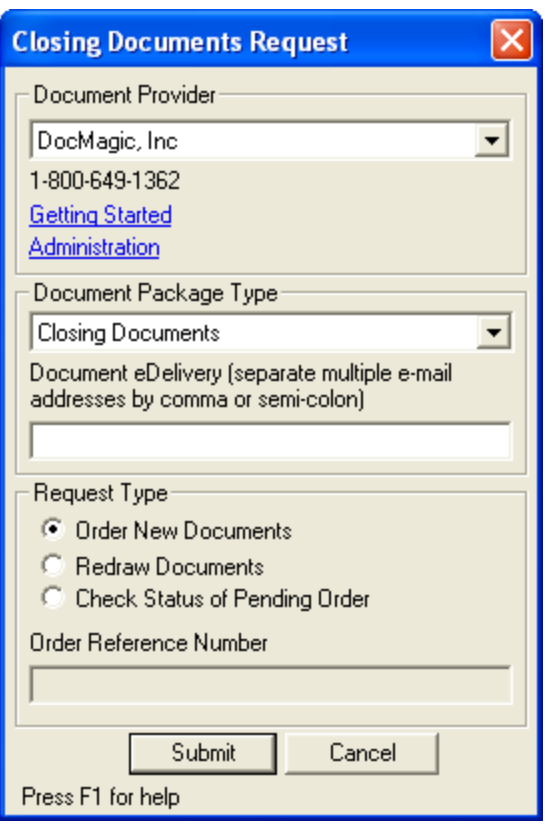

**Figure 2-10**

Click **Submit** to post the order for processing. The system will prompt for the DocMagic credentials.

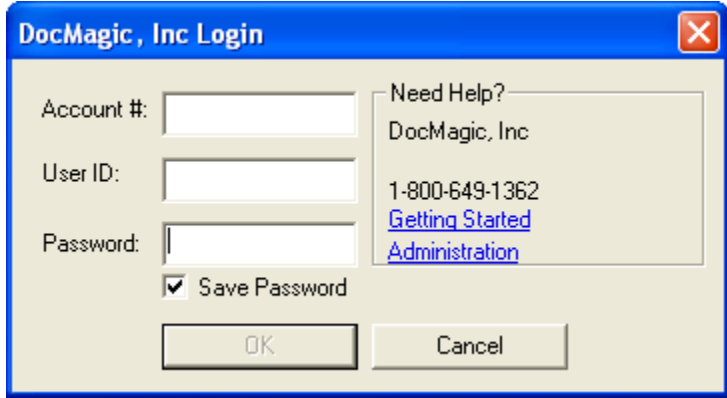

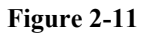

See **2.3 Viewing DocMagic Results** for information on the response information provided by DocMagic.

# <span id="page-10-0"></span>*2.3. Viewing DocMagic Results*

Upon submission, DocMagic's Goof-Proof Audit system instantly detects problems with incoming data and organizes any issues into warning and fatal error messages. The results are presented through a message box.

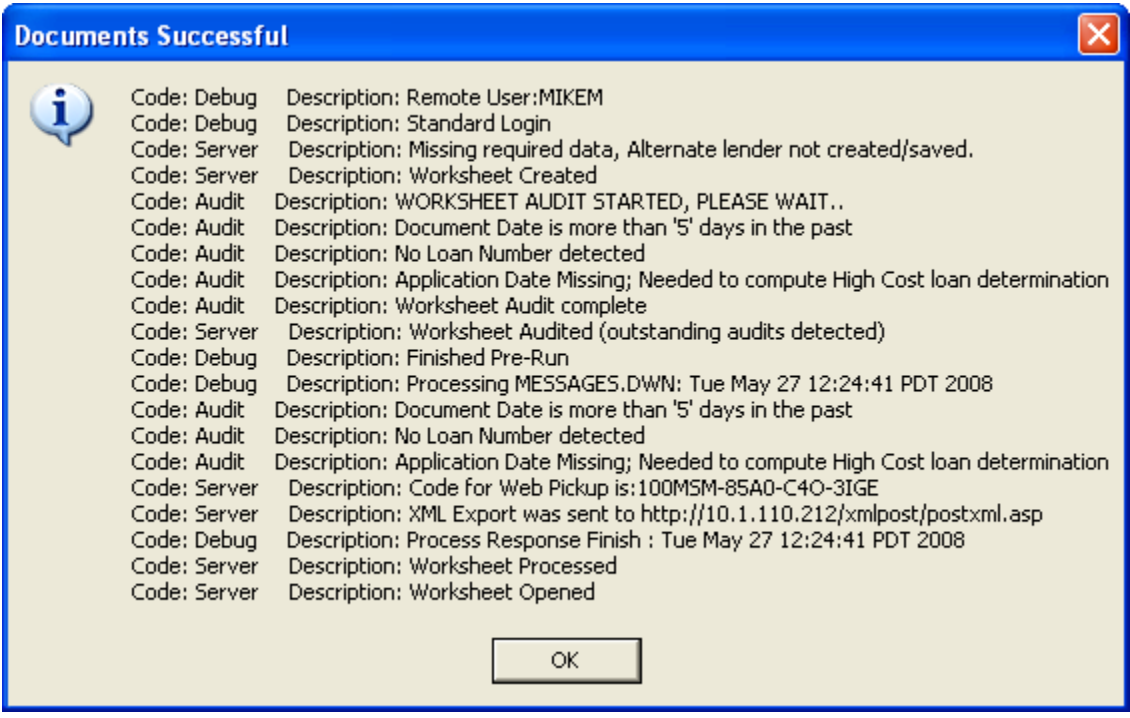

### **Figure 2-12**

## *NOTE:* **If one or more FATAL messages are detected, the title of the message box will end with Request Error**.

# <span id="page-10-1"></span>2.3.1. Audit Messages

## Warning

These errors indicate that the information entered in the reported field differs from the information DocMagic expects to see. This audit is only to tell you that DocMagic has found something in your worksheet that is not normal and will not prevent you from processing.

Fatal

Fatal errors stop processing until the problem is remedied. These errors MUST be corrected before DocMagic will allow you to continue to the document processing stage of the program. These errors indicate an item in the worksheet that is critical to successful loan document production.

## <span id="page-10-2"></span>2.3.2. View/Print Documents

After clicking **OK** to the Audit results, the **View/Print Documents** dialog is displayed.

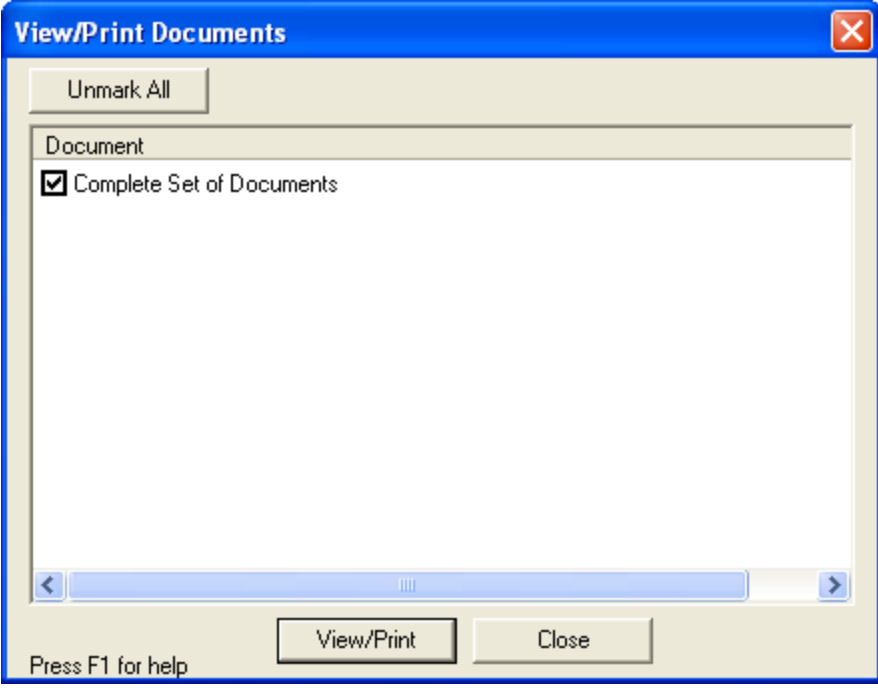

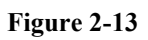

Click the **View/Print** button to display the generated documents.

## <span id="page-12-0"></span>**3. Company Information**

Calyx Software 6475 Camden Avenue Suite 207 San Jose, CA 95120 800-362-2599 (toll free) E-Mail: [sales@calyxsoftware.com](mailto:sales@calyxsoftware.com) www.calyxsoftware.com

# <span id="page-12-1"></span>*3.1. Product Information*

*"Calyx Point combines the latest technology with the breadth of functionality that mortgage professionals require for loan marketing, prequalification, origination, and processing. Point comes with all the features, forms, and reports that you need to manage your business—no add-on modules are required. Developed by mortgage professionals, Point works the way you do. Best of all, it's extremely easy to use so you can concentrate on your work—not your software."*